基本上现在只要登录 wis 官网到 wis 注册帐号界面即可实现一步步引导式完全自助接入 wis, 可不用看以下操作指导^\_^

一、注册帐号:

<http://wis.ruijie.com.cn/login/fromIndex/16>

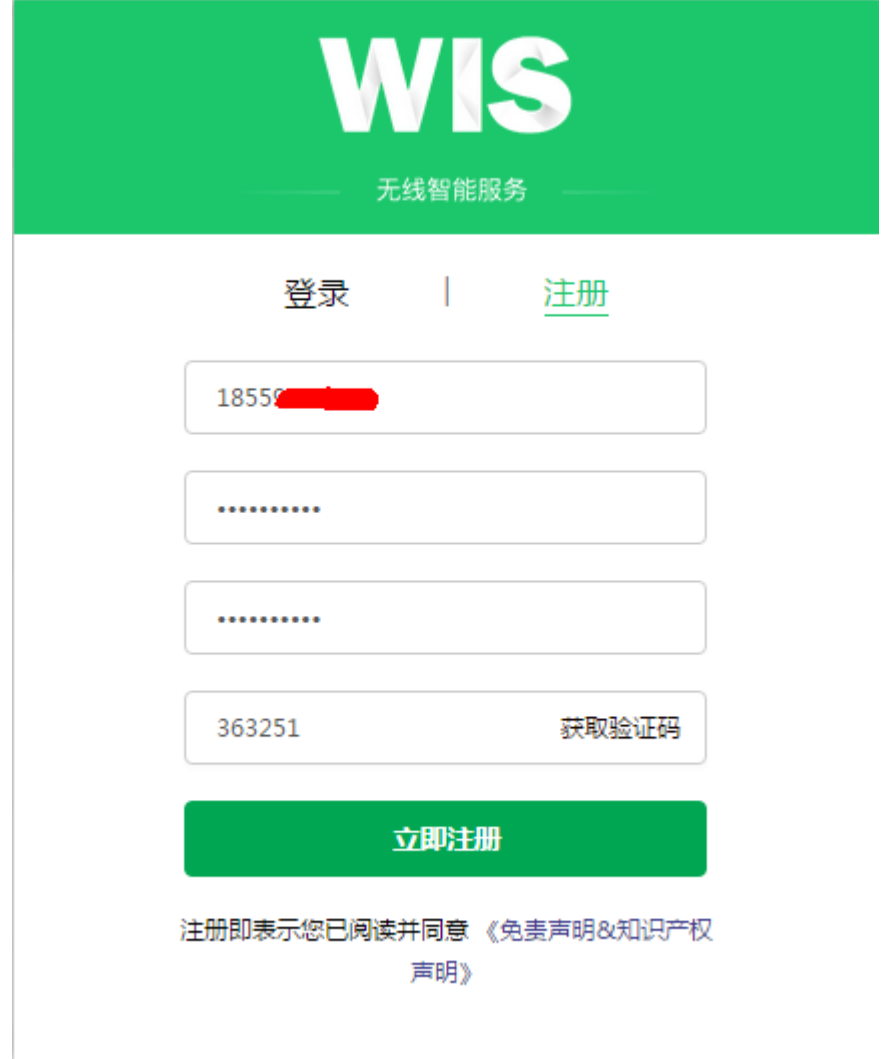

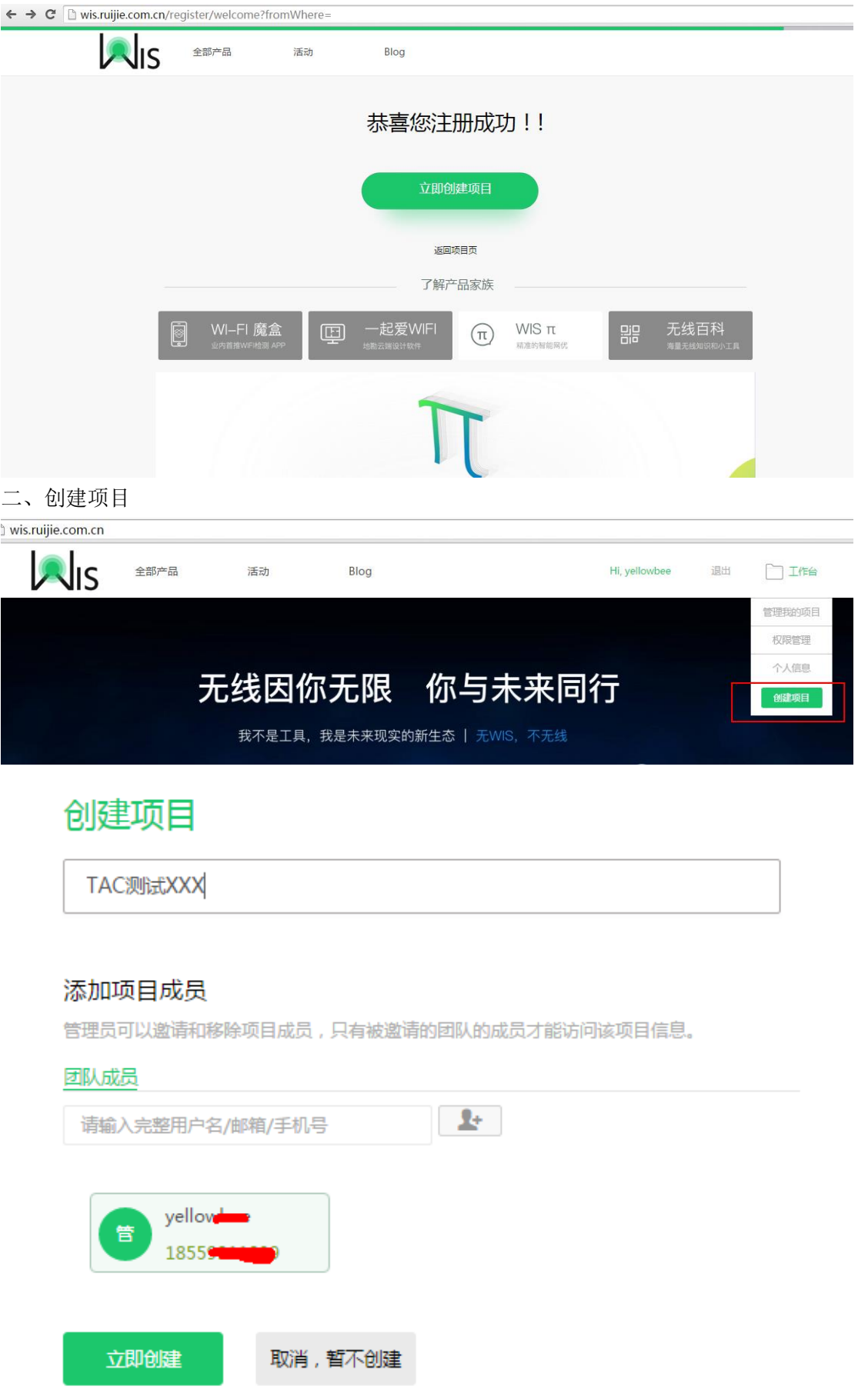

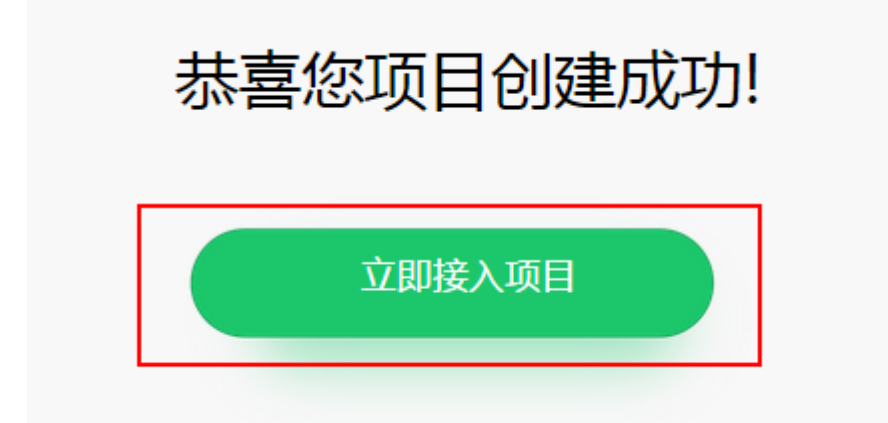

三、接入项目

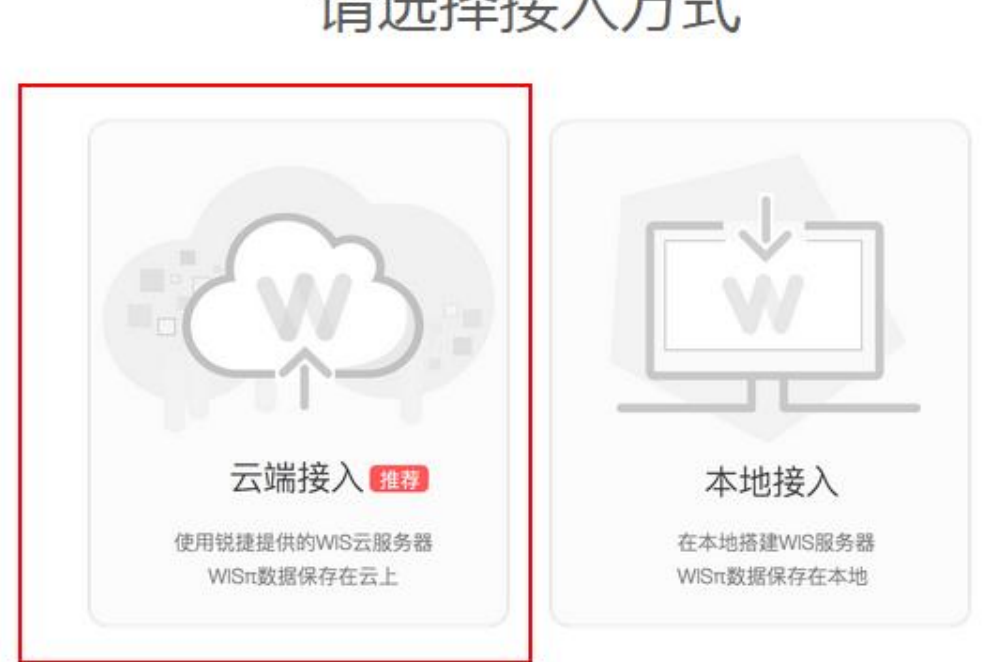

## 请选择接入方式

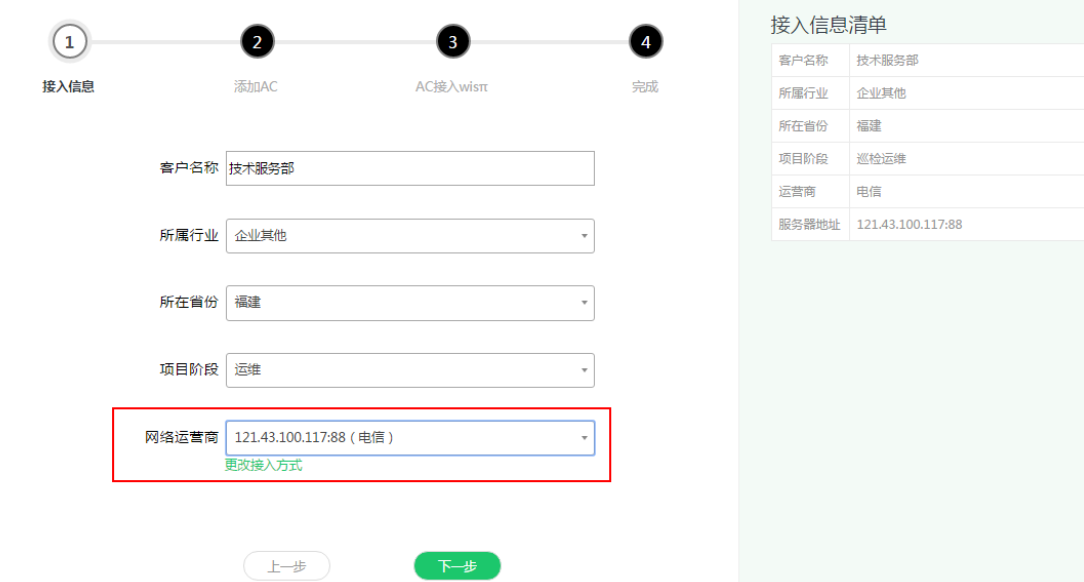

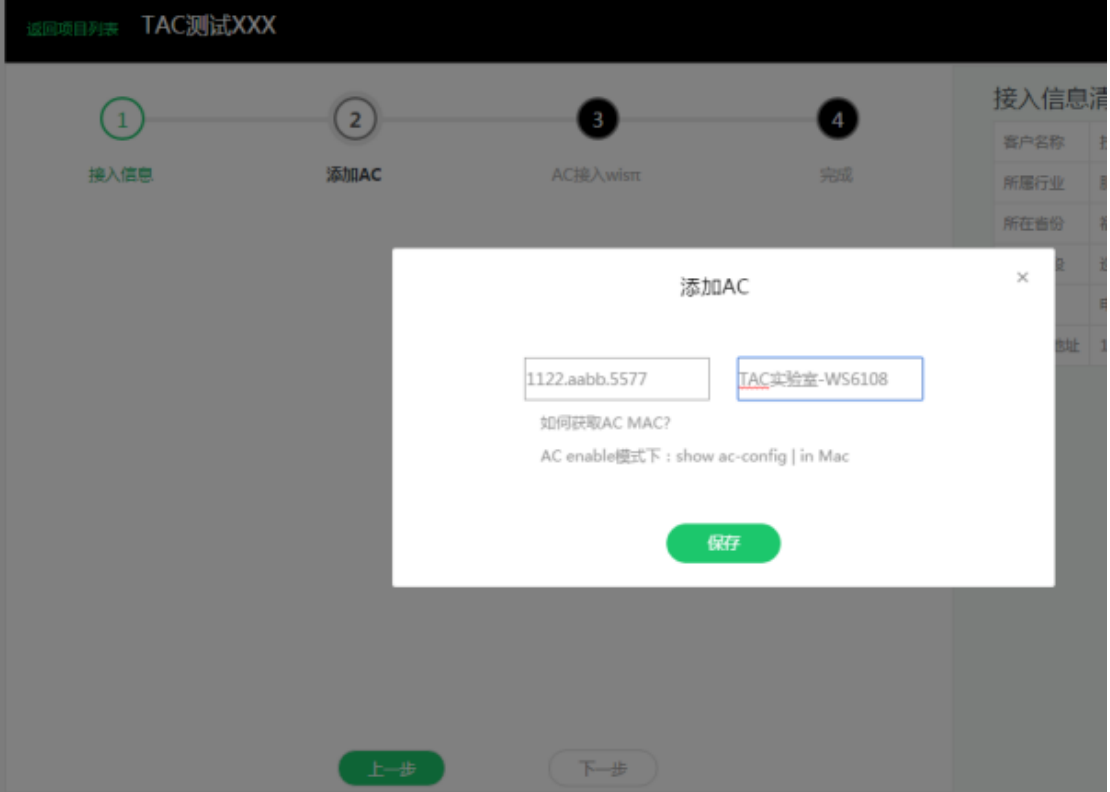

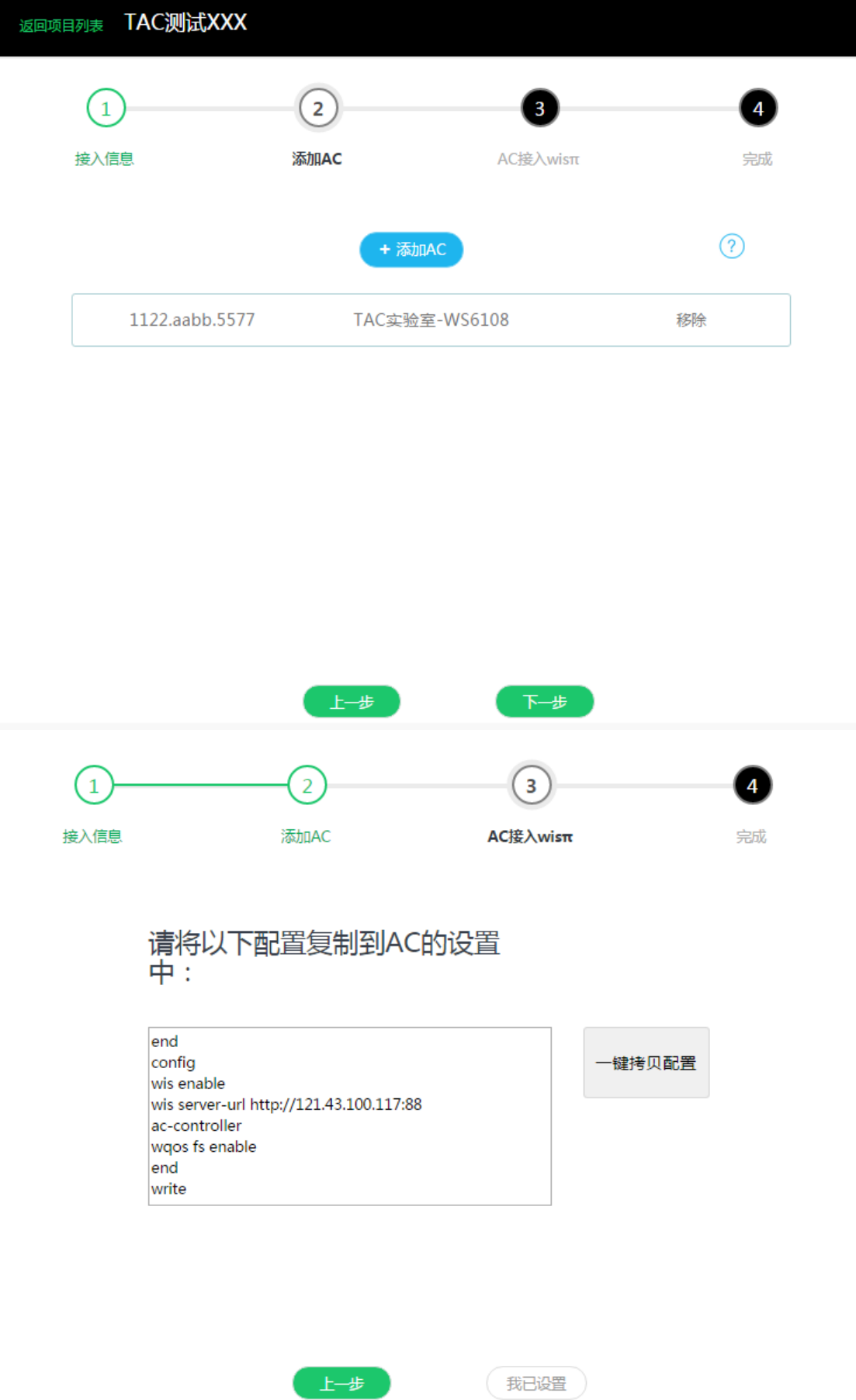

## wS6108(config)#end<br>wS6108#config<br>Enter configuration commands, one per line. End with CNTL/Z.<br>wS6108(config)#wis enable<br>set wis enable<br>wS6108(config)#wis server-url http://121.43.100.117:88<br>server url set to 121.43.100.117 wS6108(config)#end<br>wS6108#config

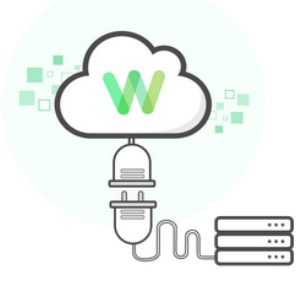

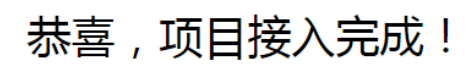

1小时内,数据会上传到wisπ

后续您可以:

1.浏览器输入服务器地址 http://121.43.100.117:88/dev/login.输入wis账号 登录使用wisπ

2.登录wis运营中心 wis.ruijie.com.cn, 进行项目管理

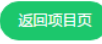

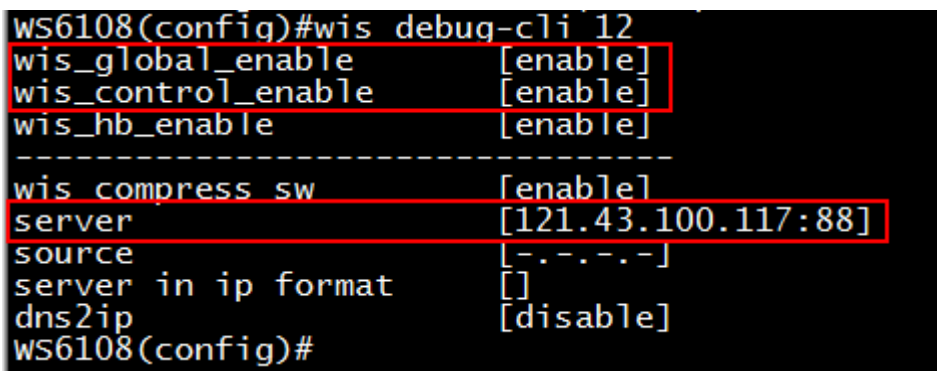

前两个 enable 就标明 AC 已经与 wis 服务器连通了, 然后 1 小时内数据会上传到 wis π。

后续您可以:

1.浏览器输入服务器地址 http://121.43.100.117:88/dev/login,输入 wis 账号登录使用 wis π

2.登录 wis 运营中心 [wis.ruijie.com.cn,](http://wis.ruijie.com.cn/) 进行项目管理